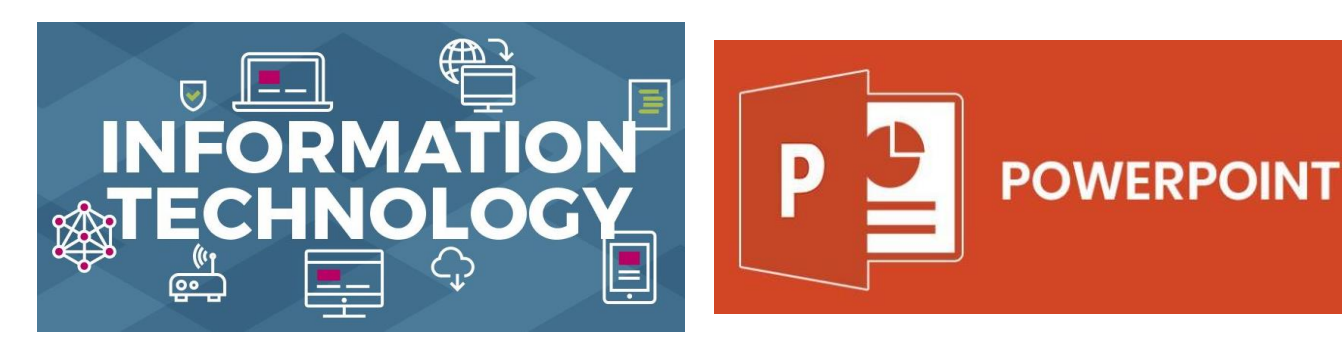

## **Project: Non-linear presentation**

Allows you to navigate through in any order, jumping between sections. They resemble a website as the user can move easily between slides of information. Navigation methods will be built into the presentation such as 'go to', 'previous', 'next' and 'home' buttons which are hyperlinked to other slides.

Roy & Footer

## **Home tab**

# **Insert tab**

 $\mathbb{Z}$  Shape Outline  $\begin{array}{ccc}\n\bigwedge_{k=1}^{n} & \bigcup_{k=1}^{n} & \bigcup_{k=1}^{n} & \bigcup_{k=1}^{n} \\
\bigwedge_{k=1}^{n} & \bigwedge_{k=1}^{n} & \bigwedge_{k=1}^{n} & \bigwedge_{k=1}^{n} & \bigwedge_{k=1}^{n} & \bigwedge_{k=1}^{n} & \bigwedge_{k=1}^{n} & \bigwedge_{k=1}^{n} & \bigwedge_{k=1}^{n} & \bigwedge_{k=1}^{n} & \bigwedge_{k=1}^{n} & \bigwedge_{k=1}^{n} & \bigwedge_{k=$  $R$   $I$   $U$   $S$  also  $R$ This is where you can add in different types of media such as pictures, tables, shapes, text boxes to write in, word art, videos and audio. Layout changes what is on the slide New slide to get another slide **Design tab Transition tab** CD Duration: 02.00  $\overline{\frac{c_{n}}{n}}$ Random Rare Shane **ELApply To Al** Transition to This Slic This is where you can choose a theme for your slides or choose 'format background' for a bigger range of choices This is where you can choose what happens when you move between slides. You can add sounds to the transition and give it a set time.

**Choose colours carefully!**

**Choose font carefully! Choose size of font**

**carefully!**

 $\mathbf{a}$ +

**Think about the organisation on the slide!**

#### **Animation tab 2d Animation Pane B** Start Reorder Animatic  $\begin{array}{c}\n\bigstar \\
\hline\n\end{array}$  <br> Effect 蚻  $\frac{1}{2\sqrt{2}}$ 责  $\frac{1}{2}$  Trigger A Move Farlis Add the Animation Painter (B) Dalay  $\mathbb{R}$   $\mathbb{R}$  Move Later

This is where you can make your pictures and text appear with a particular movement when you click. There are different effects to choose from and you can put specific timings on them. You can also choose the order of when the different things on the slide appear.

## **How to hyperlink in Powerpoint**

- **Step 1** Highlight text you want to hyperlink OR left click on a picture
- **\* Step 2** Right click on the highlighted text/picture
- **\* Step 3** Choose hyperlink from the list
- **\* Step 4** On the left, click 'place in this document'
- **\* Step 5** Click whichever slide you want it to link to
- **\* Step 6** View in slideshow mode and check your hyperlink works correctly

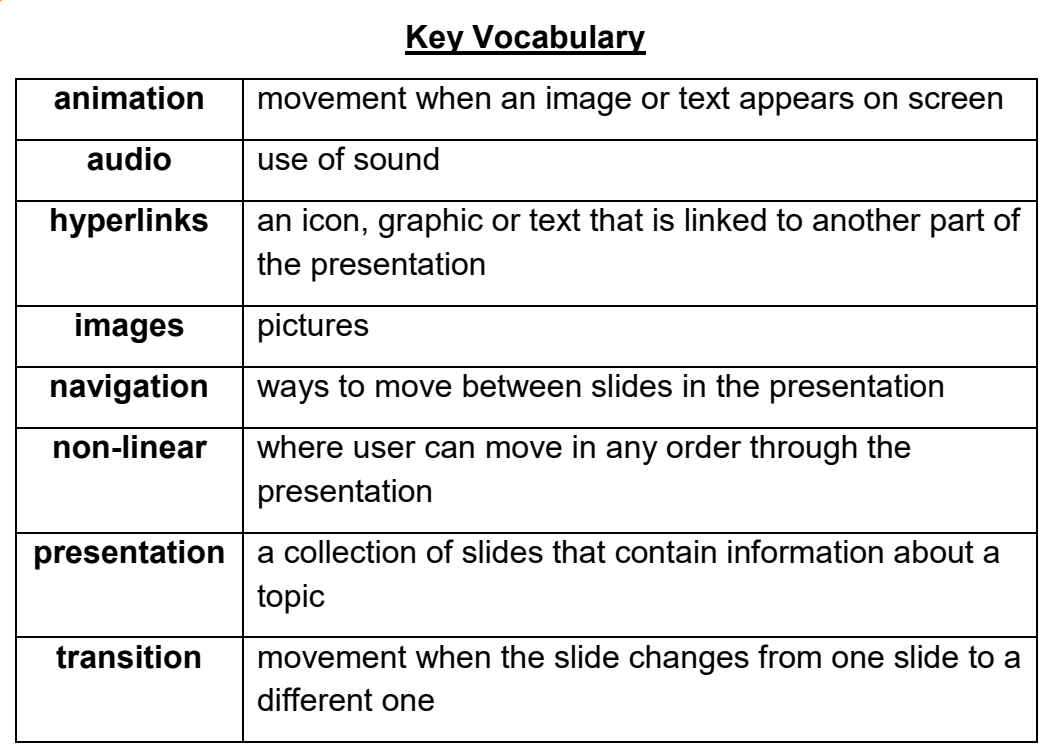

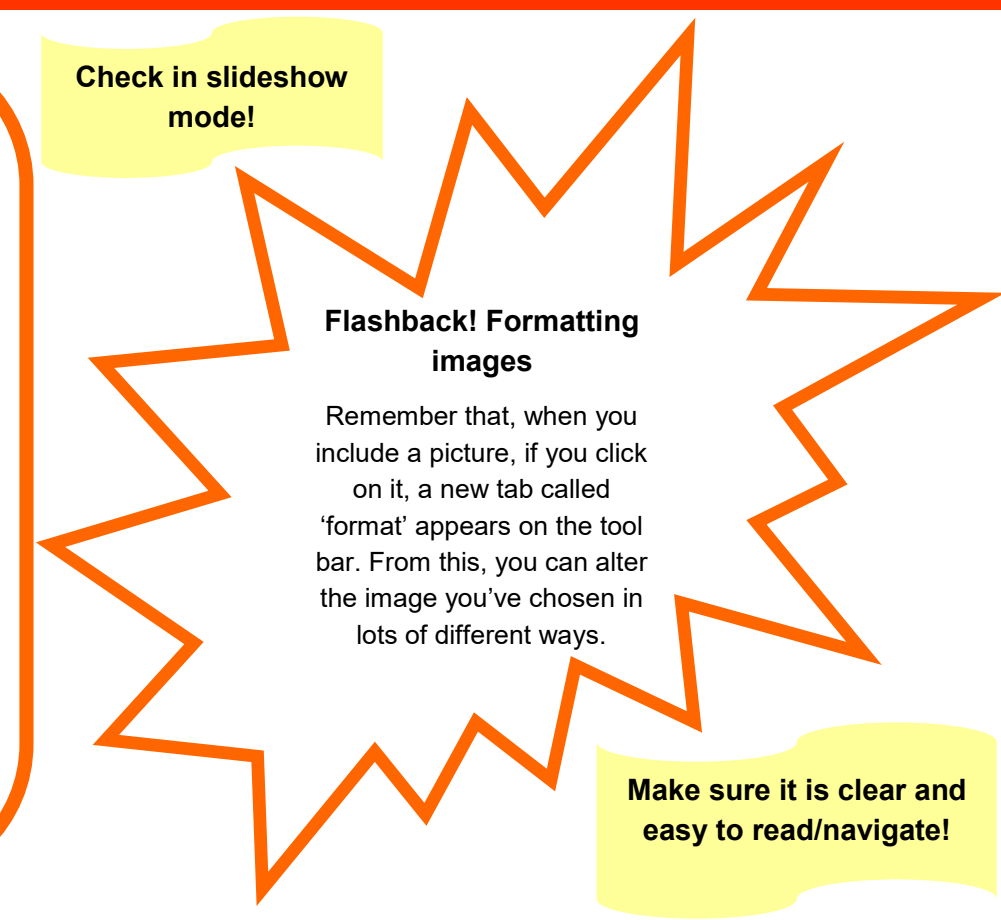